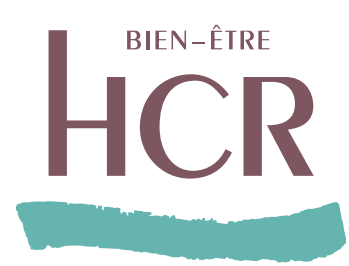

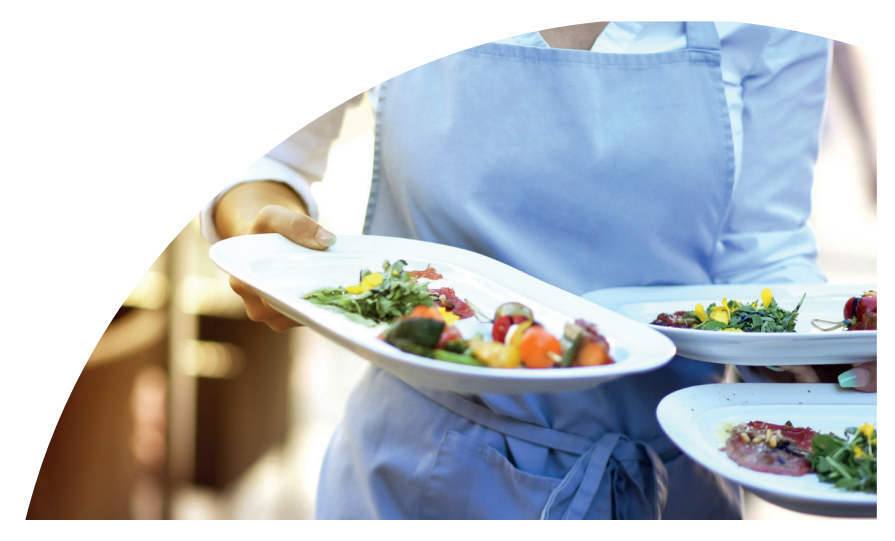

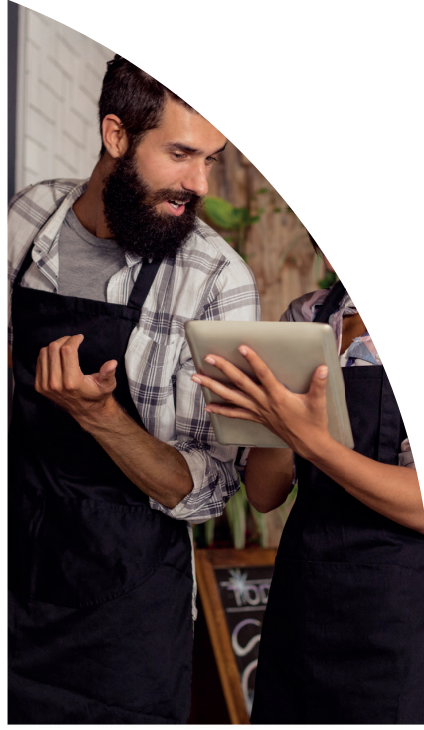

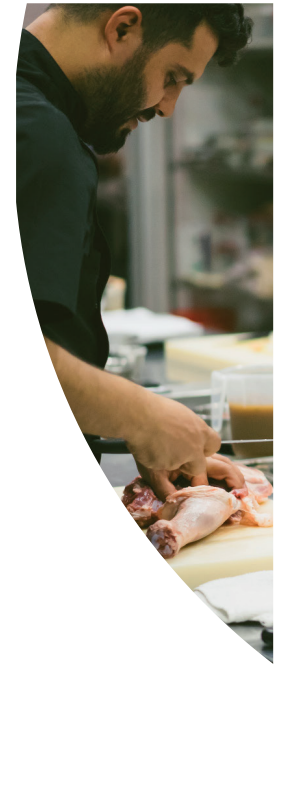

**ESPACE ASSURÉ, TOUTES LES FONCTIONNALITÉS !**

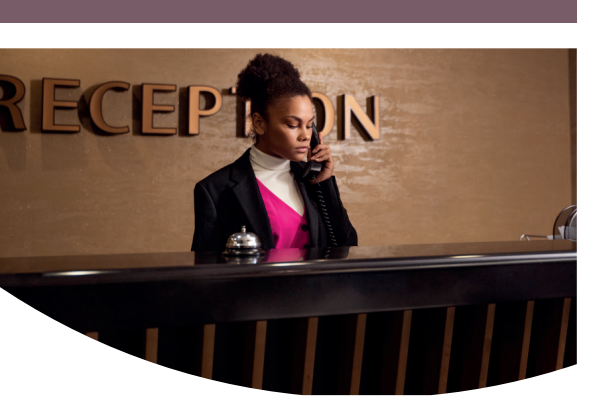

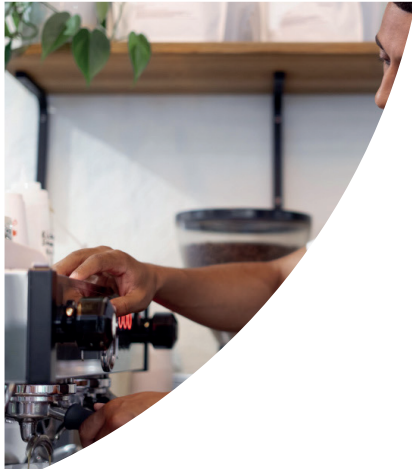

**Des fonctionnalités pratiques pour gérer votre santé au quotidien !**

# **VOTRE ESPACE ASSURÉ HCR BIEN-ÊTRE**

## **GÉRER VOTRE SANTÉ EN QUELQUES CLICS SUR www.hcrbienetre.fr**

Sur le site www.hcrbienetre.fr, vous pouvez vous connecter 24h/24 à votre Espace Assuré pour :

- Télécharger et imprimer à tout moment votre carte de tiers payant ;
- Suivre en temps réel vos demandes et vos remboursements :
- Consulter et télécharger vos décomptes,
- Localiser les professionnels de santé proches de chez vous pratiquant le tiers payant (géolocalisation) ;
- Consulter les modalités de remboursement ;
- Effectuer vos demandes de devis ;
- Demander une prise en charge hospitalière ;<br>• Vérifier votre situation « NOEMIE
- Vérifier votre situation « NOEMIE (Télétransmission) ;
- Modifier vos données personnelles (adresse, e- mail, téléphone...) ;
- Consulter nos conseils pratiques et informations médicales ;
- Réaliser toutes vos demandes en ligne sur www.hcrbienetre.fr via une messagerie sécurisée.

### **Comment obtenir votre identifiant et votre mot de passe ?**

Il s'agit de votre première connexion ou vous avez oublié vos identifiants et/ou mot de passe :

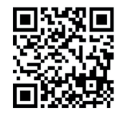

- 1. Connectez-vous sur www.hcrbienetre.fr, Espace Assuré ;
- 2. Sur l'écran d'authentification, cliquez sur « Activer mon espace » ou « J'ai oublié mon identifiant ou J'ai oublié mon mot de passe » ;
- 3. Renseignez les informations demandées et laissez-vous guider pour personnaliser votre mot de passe.

### **A quoi sert et comment fonctionne la double authentification ?**

Il s'agit un dispositif de sécurité qui permet de vous identifier afin de vous connecter à votre Espace Assuré. Ce dispositif de lutte contre la fraude permet de sécuriser l'accès à vos données personnelles.

Elle est demandée via un code que vous recevrez par SMS ou par email.

La double authentification est demandée :

- Lors d'un changement de navigateur internet,
- Lors d'un changement de box ou wifi,
- Après une longue période sans connexion (3 mois).

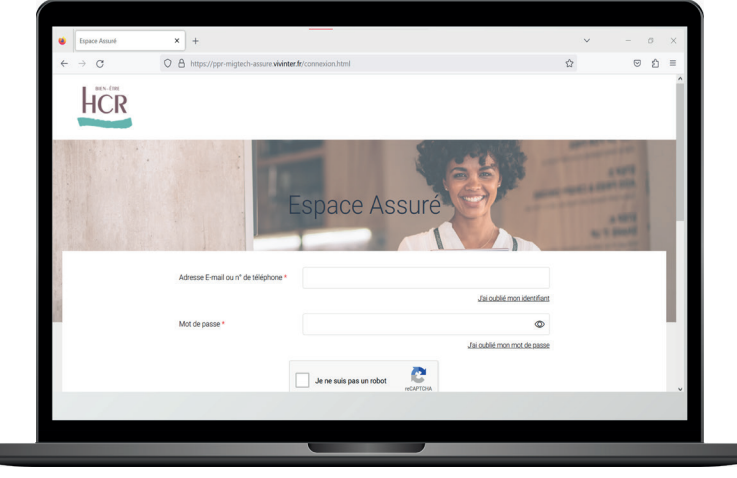

# **PRÉSENTATION DES FONCTIONNALITÉS**

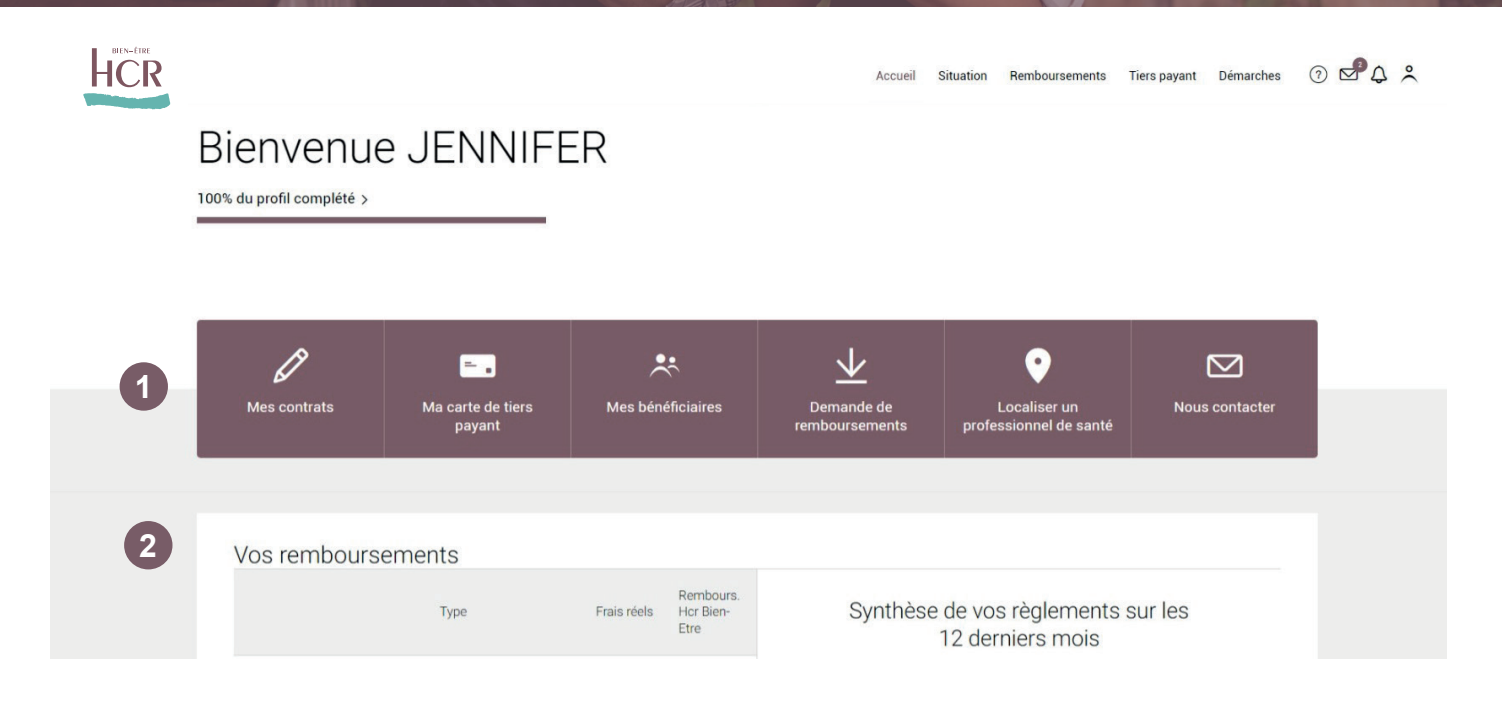

Retrouvez toutes vos rubriques  $\bigcup$  ainsi qu'un focus sur vos remboursements  $\Omega$  sur la page d'accueil de votre Espace Assuré.

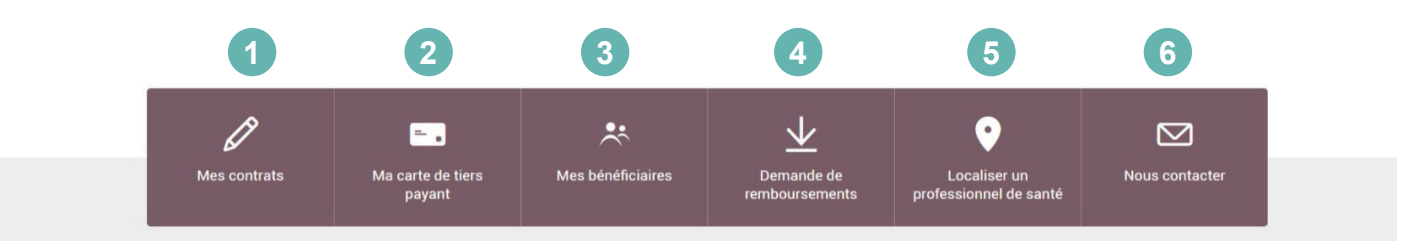

## **FOCUS REMBOURSEMENTS :**

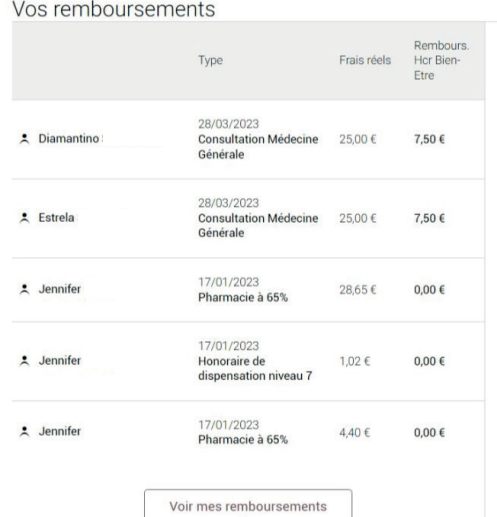

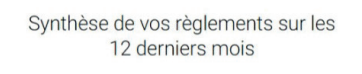

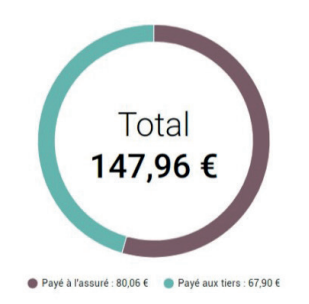

Sur la page d'accueil, retrouvez la synthèse de vos remboursements (ou ceux de vos bénéficiaires) sur les 12 derniers mois avec le type de soins, les frais réels ainsi que le remboursement HCR Bien-Être.

# **VOS FONCTIONNALITÉS**

## **1 ZOOM SUR LA FONCTIONNALITÉ « MES CONTRATS »**

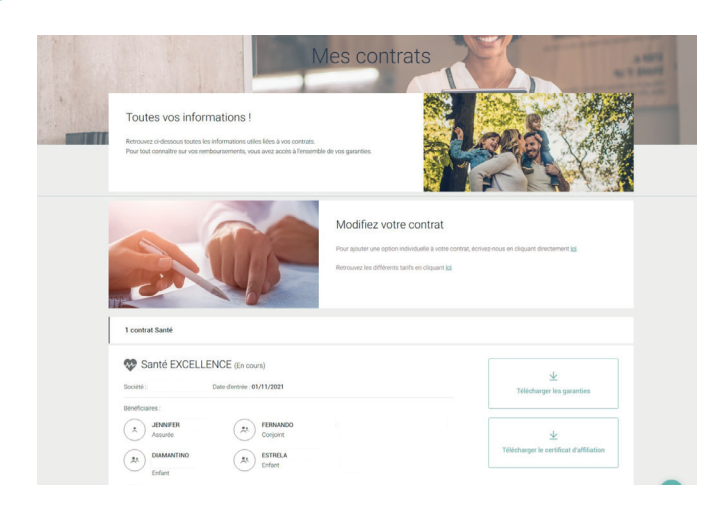

Vous pouvez retrouver toutes les informations utiles liées à votre contrat et celui de vos bénéficiaires :

- Consulter les informations de votre société, les garanties du contrat et votre date d'entrée ;
- Ajouter une option facultative à votre contrat si vous le souhaitez

### **2 ZOOM SUR LA FONCTIONNALITÉ « MA CARTE DE TIERS PAYANT »**

La carte de tiers payant vous permet d'éviter d'avancer les frais lors d'une dépense de santé (consultation médicale, hospitalisation, pharmacie...). Ces dépenses sont prises en charge par votre assurance maladie et HCR Bien-Être.

Sur votre Espace Assuré, vous pourrez télécharger votre carte et sur laquelle se trouvera, le cas échéant, vos bénéficiaires (en cas de perte ou de vol, vous pourrez de nouveau l'imprimer).

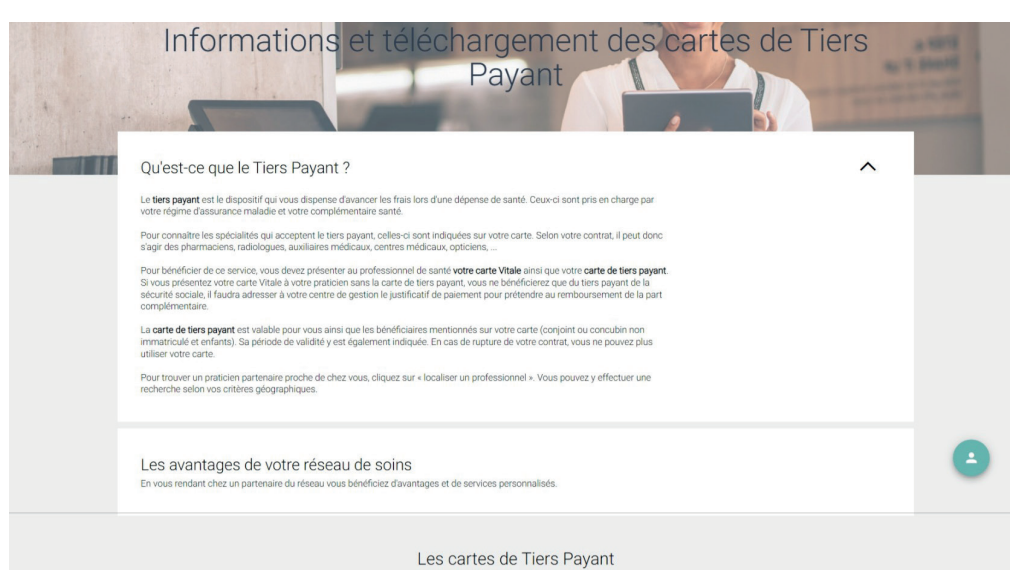

*Cette carte de tiers payant a la même valeur que celle adressée par courrier par HCR Bien-Être.*

# **VOS FONCTIONNALITÉS**

# **3 ZOOM SUR LA FONCTIONNALITÉ « MES BÉNÉFICIAIRES »**

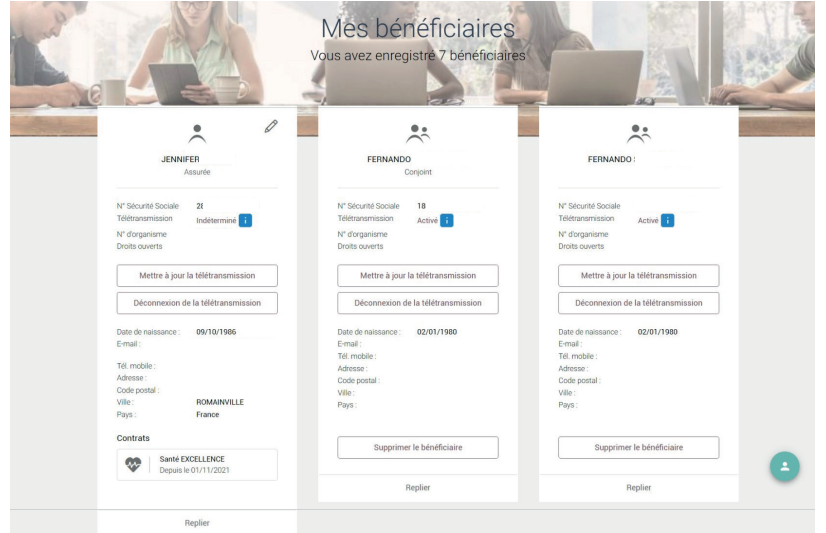

Cette page regroupe tous vos bénéficiaires et leurs informations telles que le numéro de Sécurité sociale, si la télétransmission est activée ou non, le numéro d'organisme ainsi que les informations personnelles (date de naissance, email, téléphone, adresse).

Vous avez également la possibilité :

- d'activer ou de déconnecter la télétransmission ;
- ajouter ou supprimer un bénéficiaire.

## **4 ZOOM SUR LA FONCTIONNALITÉ « DEMANDE DE REMBOURSEMENT »**

#### **Comment procéder ?**

- 1. Sélectionnez la rubrique remboursements > demande de remboursement ;
- 2. Choisissez l'objet de votre remboursement ;
- 3. Joignez les éventuels documents annexes demandés ;
- 4. Ajoutez un message si besoin ;
- 5. Cliquez sur « Transmettre ma demande de remboursement », et le tour est joué !

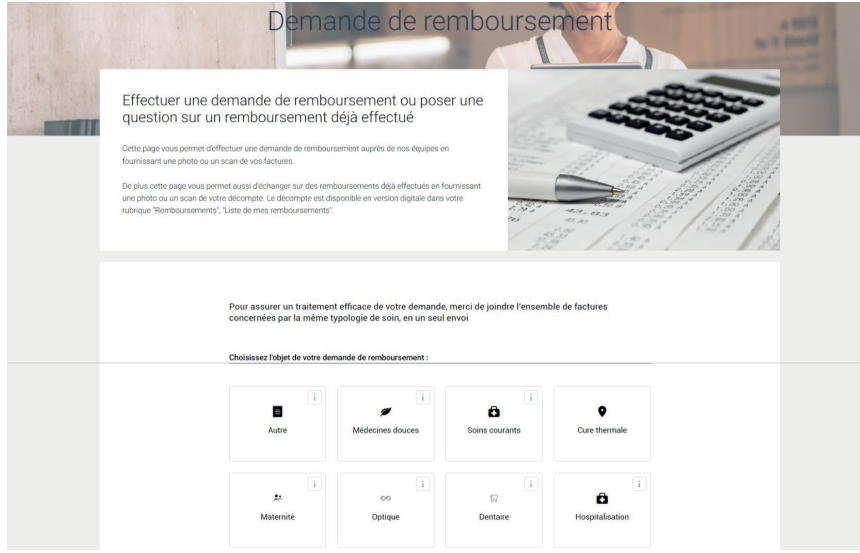

# **VOS FONCTIONNALITÉS**

## **5 ZOOM SUR LA FONCTIONNALITÉ « LOCALISER UN PROFESSIONNEL DE SANTÉ»**

#### **Comment procéder ?**

- Choisissez la spécialité du professionnel de santé (exemple : chirurgiens dentiste, radiologues ou médecins...)
- Complétez le code postal et/ou la ville de votre choix puis cliquez sur « Rechercher » afin de trouver le ou les professionnels.

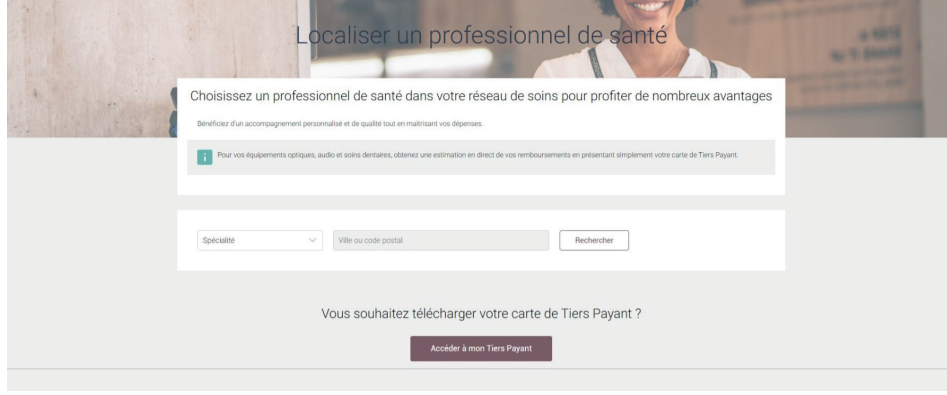

## **6 ZOOM SUR LA FONCTIONNALITÉ « MA MESSAGERIE »**

#### **Comment consulter votre messagerie ?**

- Cliquez sur l'icône « enveloppe » sur sur « Nous contacter » $\boxtimes$ :
- Retrouvez toutes les demandes que vous avez réalisées depuis votre Espace Assuré ;
- Recherchez facilement vos messages envoyés avec le module dédié.

#### **Comment nous adresser une demande ?**

- Cliquez sur « Ecrire un message » (en haut à droite de la page) ;
- Sélectionnez le bénéficiaire concerné, la catégorie et l'objet du message grâce aux listes déroulantes ;
- Saisissez votre message et téléchargez vos éventuels documents,
- Cliquez sur « Envoyer le message » !

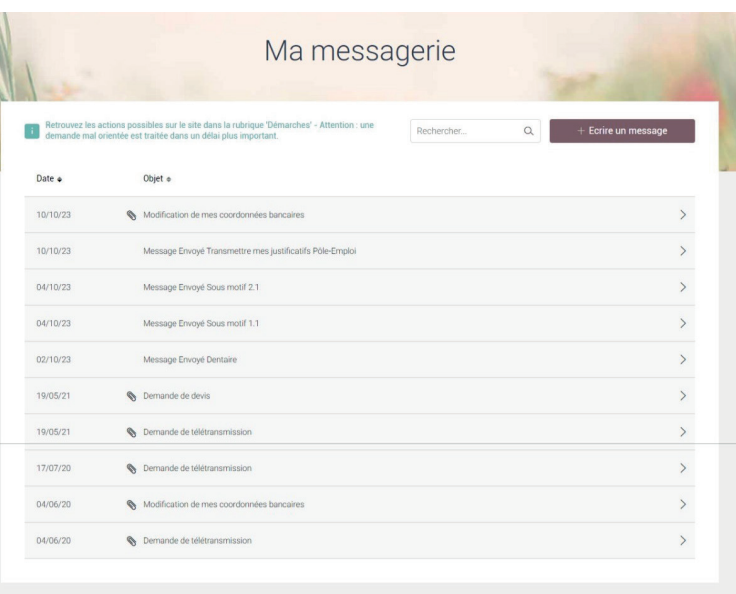